- *1. NOTE: MAKE COPIES OF ALL THE VIDEO FILES TO BE CONVERTED. CINEMA TOOLS DOES NOT MAKE NEW MEDIA IT SIMPLY CONVERTS THE EXISTING MEDIA TO THE NEW FRAME RATE DURING THE CONFORM. IF YOU DON'T HAVE A BACK UP AND THE MEDIA GETS CORRUPTED THEN YOU WILL LOOSE MEDIA*
- 2. Open Cinema Tools
- 3. Launch Cinema Tools

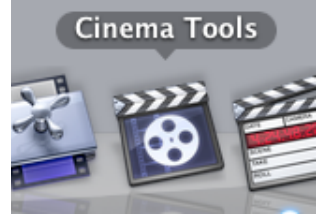

4. Click "Create a New Database" and "Continue"

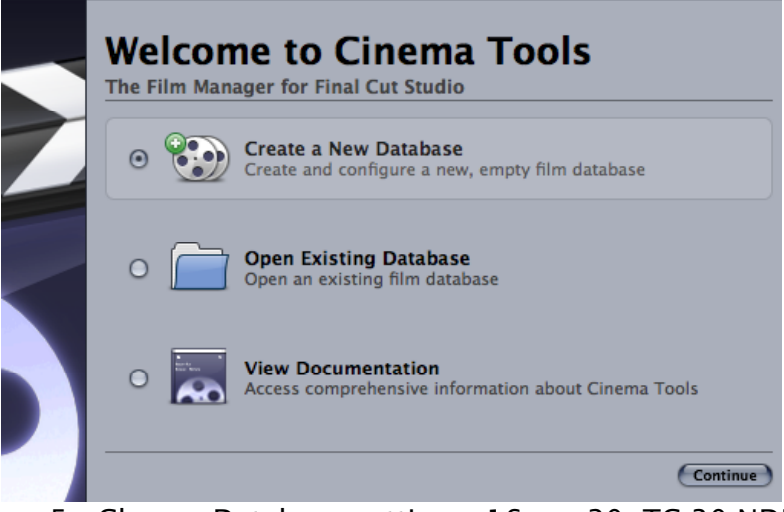

5. Choose Database settings: 16mm 20>TC 30 NDF>Telecine Speed 24 Click OK

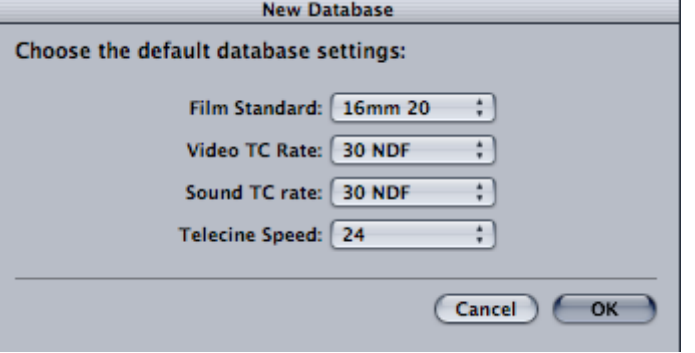

6. Save the Database to Your current project folder

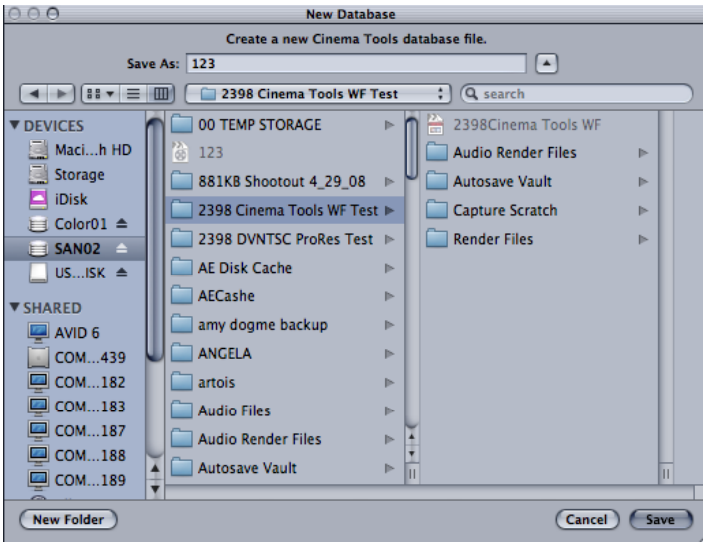

7. In Cinema Tools go to >File Open Clip and navigate to the 29.97 clips on that were just captured and select one of them. Then Click Open

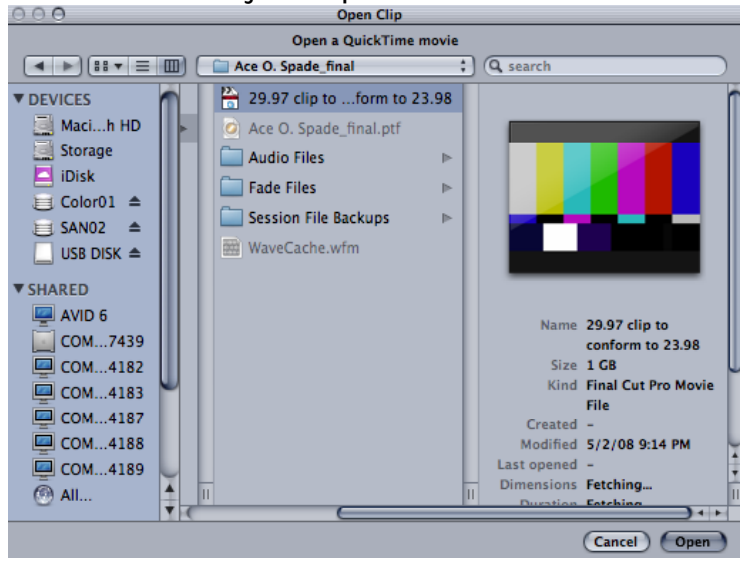

8. Go to File>Open Clip

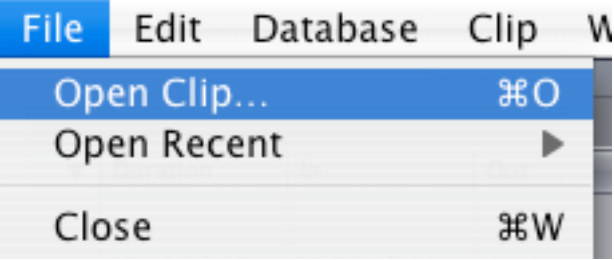

9. Navigate to the clip and open it so it loads into cinema tools 10. Then click on "Conform"

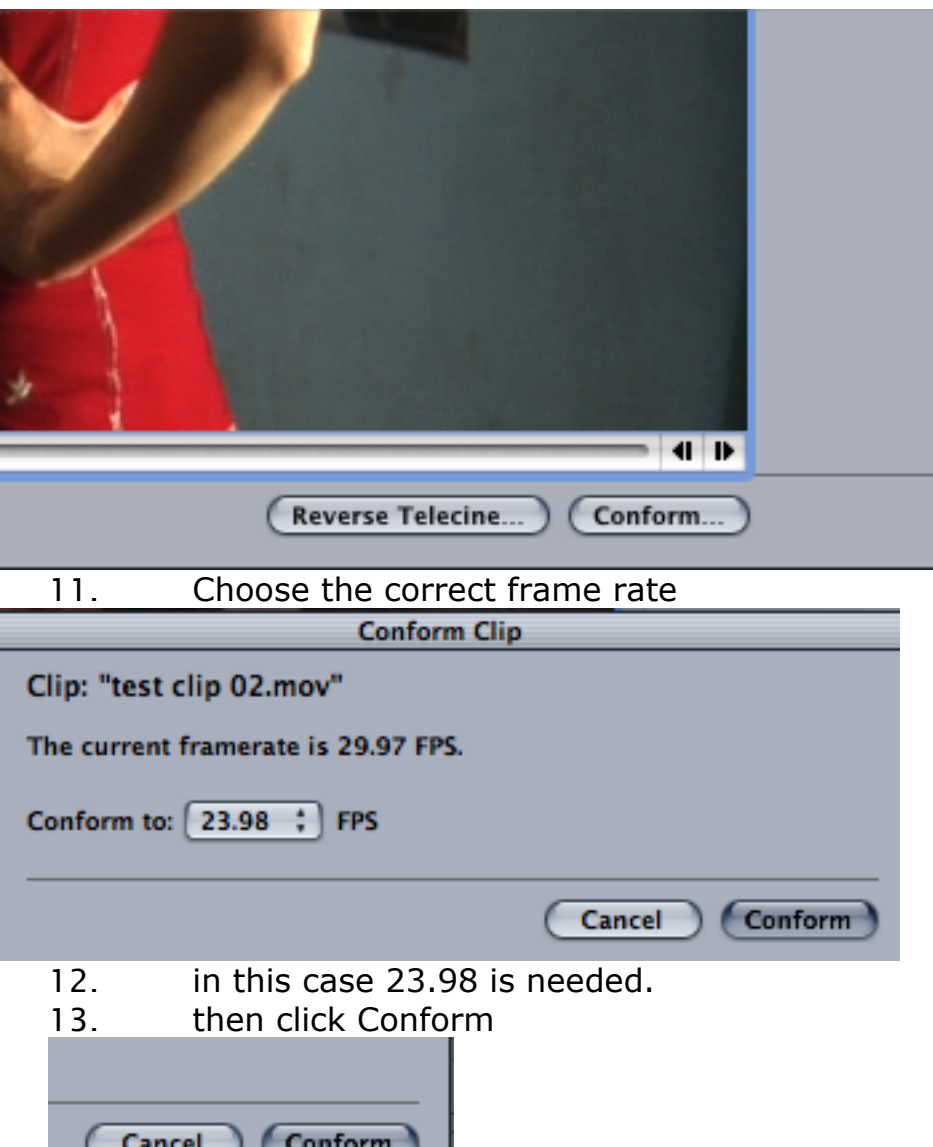

## 14. Clips in Final Cut Pro that are 29.97.

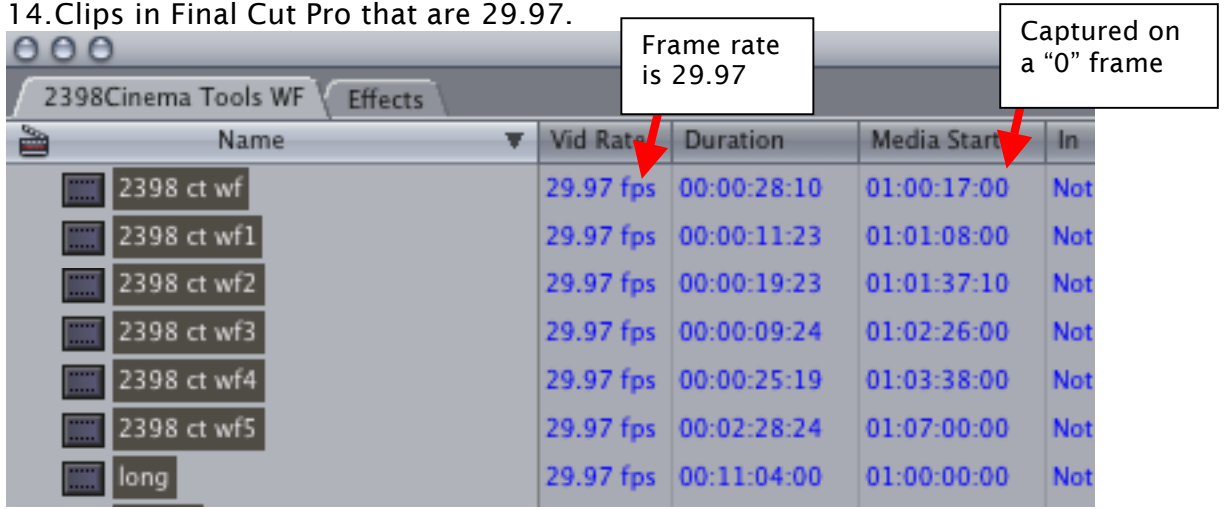

 $\overline{\phantom{0}}$ 

ヿ

- 15.To batch Reverse Telecine the clips to 23.98 from 29.97.
- 16.Now go back into Final Cut Project and select all the 29.97 clips in the capture bin

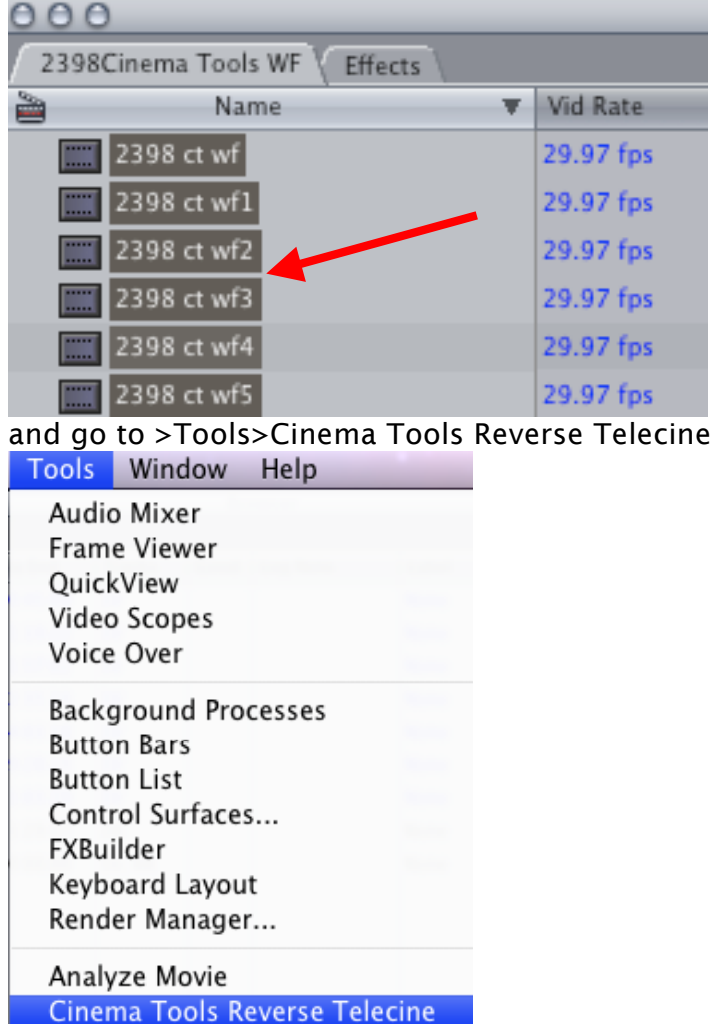

17. Cinema Tools will automatically open and begin to remove frames from the 29.97 clips and create the 23.98 clips that will be used for the offline edit. In this example 2 out of 7 clips are conformed to 23.98 and will continue to do all 7

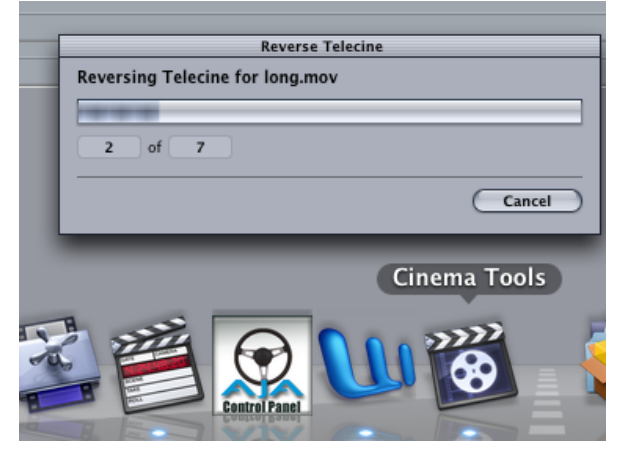

18.When finished the clips will all be converted to 23.98 in the bin.

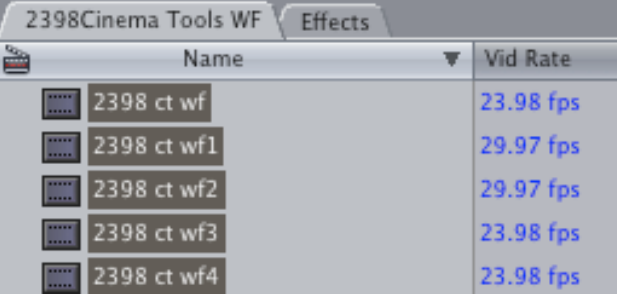

19.Change the Final Cut Pro Easy set up so that the sequence settings and the I/O settings change to accommodate the new frame rate